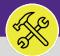

## CUSTOMER SERVICE

## CONTACT CENTER: DISPATCH TASKS

Provides guidance for locating un-dispatched Work Tasks through the Dispatch Tasks report.

### ▼ GETTING STARTED

The Dispatch Tasks Queue is located in the Contact Center section of the **Requests** screen. For more information on navigating to the Requests screen, please refer to the **Customer Service: Requests Screen** job aid.

#### ▼ INFORMATION

In Facilities Connect, the **Dispatch Tasks Queue** serves as a catch-all for any Work Tasks which do not have an assigned recipient (e.g. a Service Request type which is not mapped to a shop/workgroup). Dispatch Tasks are monitored by Customer Service, who will assign/redirect any tasks from this queue, as necessary.

### **DIRECTIONS:**

1a

To access the **Dispatch Tasks Queue** from the **Requests** section, locate the sub-section menu option for **Contact Center**.

Click on the dropdown arrow immediately to the right of the Contact Center option.

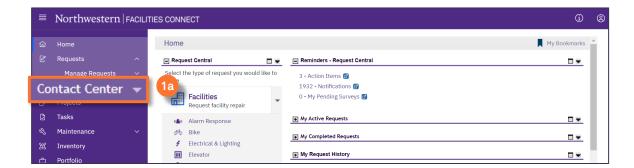

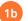

#### Next, click on Dispatch Tasks.

| ■                | Northwestern                                                            | TIES CONNECT                                                                                                 |                                                                                                    | i                                                   | 8 |
|------------------|-------------------------------------------------------------------------|----------------------------------------------------------------------------------------------------|----------------------------------------------------------------------------------------------------|-----------------------------------------------------|---|
| 61<br>(2         | Home<br>Requests ^<br>Manage Requests ~<br>Contact Center ^<br>Call Log | Home  Request Central  Select the type of request you would like to make  Facilities Request facility repair | Reminders - Request Central 3 - Action Items  1932 - Notifications  0 - My Pending Surveys                                                    | My Bookmarks                                        | Î |
|                  | Manage Duplicate Re<br>Dispatch Tasks                                   | Alarm Response                                                                                               | My Active Requests     My Completed Requests                                                                                                  |                                                     | L |
| 5<br>5<br>8<br>8 | Projects<br>Tasks<br>Maintenance ~<br>Inventory                         | Elevator     Estimate     Event Support     Exterior Services/Grounds     Furniture & Appliances             | My Request History     All Service Requests      Request Work Request Request Request     ID Task ID Status Type Classification Service Class | Location Request                                    |   |
| đ                | Portfolio                                                               | <ul> <li>General Repairs &amp; Maintenance</li> <li>Health &amp; Safety</li> <li>Housekeeping</li> </ul>     | CC- WT- Issued Service Power Electrical &<br>1100041 1200251 Request Lighting                                                                 | \Locations\Evansto<br>Campus\2020<br>Ridge\04\00415 |   |

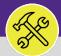

## CUSTOMER SERVICE

# CONTACT CENTER: DISPATCH TASKS

### DIRECTIONS:

2a

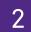

Upon clicking, you will be taken to the **Dispatch Tasks Queue**. Locate the Unassigned Tasks section:

Locate the Unassigned Tasks section.

Once you have located the desired **Work Task**, click anywhere on the record line to open and view details.

| ■          | Northwestern   FACILITIES CONNECT     |                    |                          |                 |                       |        | (          | D (2) |
|------------|---------------------------------------|--------------------|--------------------------|-----------------|-----------------------|--------|------------|-------|
| ۵          | Dispatch Tasks                        |                    |                          | 🖶 Print         | 👯 Add to Bookmarks    | M      | 1y Bookmai | 'ks   |
|            | Dispatch Tasks Duplicate Requests     |                    |                          |                 |                       | Done   | Save       | κ     |
| ð          | (Optional): Dispatch Task details.    |                    |                          |                 |                       |        |            |       |
| ۵          | - General                             |                    |                          |                 |                       |        |            |       |
| Ľ          | Dispatcher Zier, Kathleen Lynn        |                    | 🔎 🕄 🛛 Manual Dispatch? 🗆 |                 |                       |        |            |       |
| ଜ          |                                       |                    | Auto-Dispatch?           |                 |                       |        |            |       |
| <b>2</b> a | Unassigned Tasks                      |                    |                          |                 |                       |        |            |       |
|            |                                       |                    |                          | Apply           | Filters Clear Filters | G      | ☆ ᆋ        | 5     |
|            | ! Task ID Task Name                   | Request Class      | Priority                 | Requested By    | Building              | Floor  |            |       |
|            | 2b WT-1041862                         | WT-1041862 - Capit | Other HVAC Service       | Capital Project |                       | Ryan F | ield       |       |
|            | Items per page: 10 🗸 1 - 1 of 1 items |                    |                          |                 | of 1                  | pages  |            | -     |

### **TIP & TRICKS**

Changing the Dispatcher will also allow you to narrow down Tasks when searching.

Review the **Work Task Record**. To redirect the Work Task to another Workgroup (e.g. Engineers Shop), you must update the **Responsible Organization** field (located on the General Tab), and/or update **Work Task Resources** (located on the Resources Tab).

| Work Task: WT-1027522-WT-1027522 - Urgent, Lu        | rie Resear, Room Too Cold               |                       |                             |                 |                   | Add To Bookmarks   | Print    | 😧 Help |
|------------------------------------------------------|-----------------------------------------|-----------------------|-----------------------------|-----------------|-------------------|--------------------|----------|--------|
|                                                      | Procedures Notifications Notes & Docume | nts Work Task Info Au | dit Actions                 | Supervisor C    | omplete Hold -    | Save Save & Close  |          | x      |
| Resources                                            |                                         |                       |                             |                 |                   |                    |          |        |
| (Required): Use this tab to enter, review, or change | basic information about the task.       |                       |                             |                 |                   |                    |          |        |
| - General                                            |                                         |                       |                             |                 | Ad                | ccept   Start Work | Stop W   | /ork   |
| Task ID WT-1027522                                   |                                         |                       | Status Active               |                 |                   |                    |          |        |
| * Task Name WT-1027522 - Urgent, L                   | urie Resear, Room Too Cold              |                       | Assignment Status Assigned  |                 |                   |                    |          |        |
| Description too cold respond asap                    |                                         |                       |                             |                 |                   |                    |          |        |
|                                                      |                                         |                       |                             |                 |                   |                    |          |        |
|                                                      |                                         |                       |                             |                 |                   |                    |          |        |
| - Details                                            |                                         |                       |                             |                 |                   |                    |          |        |
| Task Type Corrective                                 | 0 9                                     | Task Priority Urger   | +                           | P 8             |                   |                    |          |        |
| Request Class Room Too Cold                          | <br>2 0                                 | Service Class Temp    |                             | 20              |                   |                    |          |        |
| Primary Work Location \Locations\Chicago C           | ,                                       |                       |                             |                 | uilding Address 3 | 03 E Superior St   |          |        |
| Geography Lookup                                     |                                         |                       |                             | PB              | Building Name L   | urie Resear        |          |        |
| Customer Organization \Organizations\North           |                                         | _SYS\NUIT_ADMIN_SYS5  | NUIT_ADMIN_SYS6\1742100     | Build           | ing Primary Use   |                    |          |        |
| Preferred Access Time Afternoon (12:00-16:           | 59)                                     |                       |                             |                 |                   |                    |          |        |
| <ul> <li>Requests</li> </ul>                         |                                         |                       |                             |                 |                   | Find               | Rem      | ove    |
| Export 1 total found                                 |                                         |                       | D 10                        | Full Name       |                   |                    | how: 10  | ٣      |
| I Request ID     Created Date/T                      |                                         |                       | Request Class               |                 |                   | Work Phone         |          |        |
| SR-1000001 11/20/2019 10:3                           | too cold res                            | pond asap             | Room Too Cold               | Rodriguez, John | 7                 | 847/467-4731       |          |        |
| <ul> <li>Projects</li> </ul>                         |                                         |                       |                             |                 |                   | F                  | ind   Cl | lear   |
| Contract                                             |                                         |                       |                             |                 |                   | F                  | ind   Cl | lear   |
| <ul> <li>Responsible Organization</li> </ul>         |                                         |                       |                             |                 |                   | Unassign   F       | ind   Cl | lear   |
| Short Name Z6ENG                                     |                                         |                       | Organization Type Workgroup |                 |                   |                    |          |        |
| Hierarchy Path \Organizations\Workgroups\Zo          | ne 6 Engineer                           |                       |                             |                 |                   |                    |          |        |
| <ul> <li>Responsible Person</li> </ul>               |                                         |                       |                             |                 |                   | F                  | ind   Cl | lear   |
|                                                      |                                         |                       |                             |                 |                   |                    |          |        |

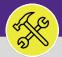

## CUSTOMER SERVICE

# **CONTACT CENTER: DISPATCH TASKS**

### **DIRECTIONS:**

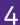

To update **Responsible Organization**, locate the **Responsible Organization** section on the **General** tab:

4a

From the Responsible Organization section, click on the  ${\bf Find}$  button.

| Responsible Organization |                   | Assign   Auto-/ 4a | Find | Clear |
|--------------------------|-------------------|--------------------|------|-------|
| Short Name               | Organization Type |                    | _    |       |
| Hierarchy Path           |                   |                    |      |       |

### The Find Organizations pop-up window will appear:

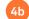

Use the Related Reports drop down menu and select Work Groups.

|                                                                                    | OK Export Cancel                                                            |
|------------------------------------------------------------------------------------|-----------------------------------------------------------------------------|
| Related Reports                                                                    | Departments by Path                                                         |
| Contains                                                                           | External Companies<br>My Companies<br>Work Groups                           |
| <ul> <li>(GES) GLOI</li> <li>EXPERIENC</li> <li>SPECIALIST</li> <li>INC</li> </ul> | E 0000134389 \Organizations\Vendors\(GES) GLOBAL EXPERIENCE SPECIALISTS INC |

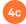

Mark the radio button of the Work Group you wish to assign.

Then, click on the **Ok** button to assign.

|         |            |                      |                | Add T         | o Bookmarks   | ОК | 4d cport  | Cancel |  |
|---------|------------|----------------------|----------------|---------------|---------------|----|-----------|--------|--|
| Relat   | ed Reports | -Select-             |                | Work          | Groups        | _  | -         |        |  |
| > 1 /2  |            | Export               | 54 total found | Apply Filters | Clear Filters |    | Show:     | 50 🗘   |  |
| ! Name  |            |                      |                | ID            |               | Ту | pe        |        |  |
|         | Contain    | ns                   |                | Cor           | ntains        | Co | ontains   |        |  |
| 0       | Central    | Auto Mechar          | lic            | 104           | 2847          | Wo | rkgroup   |        |  |
| ۲       | Central    | Carpenter            |                | 104           | 2848          | Wo | rkgroup   |        |  |
| 0       | Central    | Contractor Custodian |                | 104           | 1042885       |    | Workgroup |        |  |
| $\odot$ | Central    | Contractor E         | levator        | 104           | 2886          | Wo | rkgroup   |        |  |
| $\odot$ | Central    | Contractor E         | xterminator    | 104           | 2887          | Wo | rkgroup   |        |  |
|         | Central    | Custodian            |                | 104           | 2849          | Wo | rkgroup   |        |  |
| 0       | Central    | DDC                  |                | 104           | 2852          | Wo | rkgroup   |        |  |
|         |            | an                   |                | 10.0          | 0.05.0        |    |           |        |  |

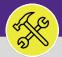

### **OPERATIONS & MAINTENANCE**

## CUSTOMER SERVICE

# **CONTACT CENTER: DISPATCH TASKS**

### **DIRECTIONS:**

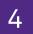

5

5a

5b

5c

### Continued.

4e

Click on the Save button to confirm the Responsible Organization.

| General        | Job Cost       | Work Details   | Resources     | Procedures      | Notifications   | Notes & Documents    | • >         | Supervisor Complete | H4e    | Save    | Save & Close | More 🗸  |
|----------------|----------------|----------------|---------------|-----------------|-----------------|----------------------|-------------|---------------------|--------|---------|--------------|---------|
| (Required): Us | e this tab to  | enter, review, | or change ba: | sic information | about the task  |                      |             |                     |        |         |              |         |
| Gener          | al             |                |               |                 |                 |                      |             |                     | Accept | Start W | ork   St     | op Work |
|                | Task ID        | WT-1028074     |               |                 |                 |                      | Status /    | ctive               |        |         |              |         |
| -              | Tank Manager 1 | ACT 4030074 C  | chodulod We   | al. DH Carry    | ective Maintena |                      | - L Chattan | and so and          |        |         |              |         |
| *              | ask Name       | W1-1020074 - 5 | chequied we   | rk, , PM Corre  | ective maintena | ance Assignme        | nt Status / | ssigned             |        |         |              |         |
|                |                |                |               |                 |                 | rd (37.5%) and Morto |             | ssigned             |        |         |              |         |
|                |                |                |               |                 |                 |                      |             | usignea             |        |         |              |         |

### To update the Work Task Resources:

### First, click on the **Resources** tab.

| Vork Task: WT-1027927-WT-1027927 - Capital Project, , General Repairs & Maintenance Other         | 📲 Add To Bookmarks 🛛 🔒 Print 🛛 🥹 Help        |
|---------------------------------------------------------------------------------------------------|----------------------------------------------|
| General Job Cost w 5a Resources ures Notifications Notes & Documents Work Task Info Audit Act     | ions Baseline Activate Save Save & Close Mor |
| (Required): Use this tab to enter, review, or change basic information about the task.            |                                              |
| - General                                                                                         | Accept Start Work Stop Work                  |
| Task ID WT-1027927 Status I                                                                       | Draft                                        |
| * Task Name WT-1027927 - Capital Project, , General Repairs & Maintenance Other Assignment Status |                                              |
| Description Really dirty please clean                                                             |                                              |
|                                                                                                   |                                              |
|                                                                                                   |                                              |

#### Next, click on Find People.

| JFK Task: W1-1028062-W                 | T-1028062 - Maintenance Project, 2020 Ridge     | , Estimate Request                                |                    | Add To Bookmark                                   | s 📇 Print 🕐 P |
|----------------------------------------|-------------------------------------------------|---------------------------------------------------|--------------------|---------------------------------------------------|---------------|
| General Job Cost Wor                   | k Details Resources Procedures Notification     | is Notes & Documents Work Task Info Audit Actions |                    | Supervisor Complete Hold Save Save & Cl           | ose More      |
| Dptional): Use this tab to e Resources | enter, review, or change resource assignments f | or the selected task.                             | 5b _es Find People | Find Organization   Time Entry   Quick Add Time E | ntry   Remove |
| 0 total found                          |                                                 |                                                   |                    |                                                   | Show: 10      |
|                                        |                                                 | Resource Requirement                              | Percent Allocated  | Complete                                          |               |

### The Find People pop-up window will appear:

Use the **Related Reports** drop down menu and select **All People**.

|                |                      |                                    |            | OK Export Car          |
|----------------|----------------------|------------------------------------|------------|------------------------|
| elated Reports | -Select-             | People in Responsible Organization |            |                        |
|                | ill People           | s Show More Filters                |            | Show: 50               |
|                | Project Contact List | Last Name                          | First Name | Name                   |
| Contain        |                      | Contains                           | Contains   | Contains               |
| 1013870        | 0                    | Airth                              | Scott      | Airth,Scott W          |
| cca4268        | 8                    | Campos                             | CJ         | Campos,CJ              |
| 1019091        | 1                    | Elbe                               | Jeffrey    | Elbe, Jeffrey S        |
| 1092235        | 5                    | Emanuel                            | Joshua     | Emanuel, Joshua J      |
| 1104051        | 1                    | Goldstein                          | Evan       | Goldstein, Evan L      |
| 2263297        | 7                    | Harris                             | Kevin      | Harris, Kevin Eugene   |
| 1041818        | 8                    | Hayworth                           | Scott      | Hayworth, Scott Robert |

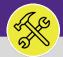

### **OPERATIONS & MAINTENANCE**

## CUSTOMER SERVICE

# CONTACT CENTER: DISPATCH TASKS

### **DIRECTIONS:**

5d

5e

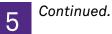

Then, mark the checkbox next to the name of the individual(s) you wish to assign as a Resource.

Then, click on the **Ok** button to assign. Repeat **5c** and **5d** as necessary for multiple individuals.

| Related Reports -Select-                                                      | All People                        |            | Add To Bookmarks OK Exp 50 Cancel |
|-------------------------------------------------------------------------------|-----------------------------------|------------|-----------------------------------|
| Export 1 total found Apply Filters Clear Filter Primary Organization Contains | s Show Less Filters Type Contains |            | show: 50 \$                       |
| d ! HR ID                                                                     | Last Name                         | First Name | Name                              |
| Contains                                                                      | Ridge                             | Matthew    | Contains                          |
| <u>mrx2009</u>                                                                | Ridge                             | Matthew    | Ridge, Matthew                    |

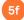

Click on the **Save** button to confirm the assignment(s).

| General Job Cost Work Details Res               | ources Procedures Notifications Not          | tes & Documents Work Task Info Audit Action | s Supervisor Complete Hol               | d Save s₂ 5f Close More x       |
|-------------------------------------------------|----------------------------------------------|---------------------------------------------|-----------------------------------------|---------------------------------|
| (Optional): Use this tab to enter, review, or o | change resource assignments for the selected | d task.                                     |                                         |                                 |
| Resources                                       |                                              | Find Assets                                 | Find People   Find Locations   Find Org | anization   Time Entry   Remove |
| Export 1 total found                            |                                              |                                             |                                         | Show: 10 \$                     |
| Name !                                          | Resource Type                                | Resource Requirement                        | Percent Allocated                       | Complete                        |
| Christin, Brittany                              | Person                                       | Required                                    | <u>100 pe</u>                           | ercent                          |
|                                                 |                                              |                                             |                                         |                                 |

### **TIP & TRICKS**

Utilize the column headers and search bars to narrow your search. Searching by first and last name, sorted by **All People** is most effective way to locate a resource.